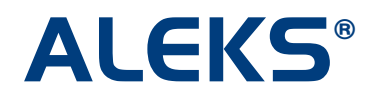

## **Student Self-Registration**

Students need to be registered in ALEKS before they can begin working in the program.

To enable students to register independently, provide the students with the course code for their class. Then, have each student follow these steps:

1. Go to [www.aleks.com](http://www.aleks.com/) and click on the "SIGN UP NOW!" link.

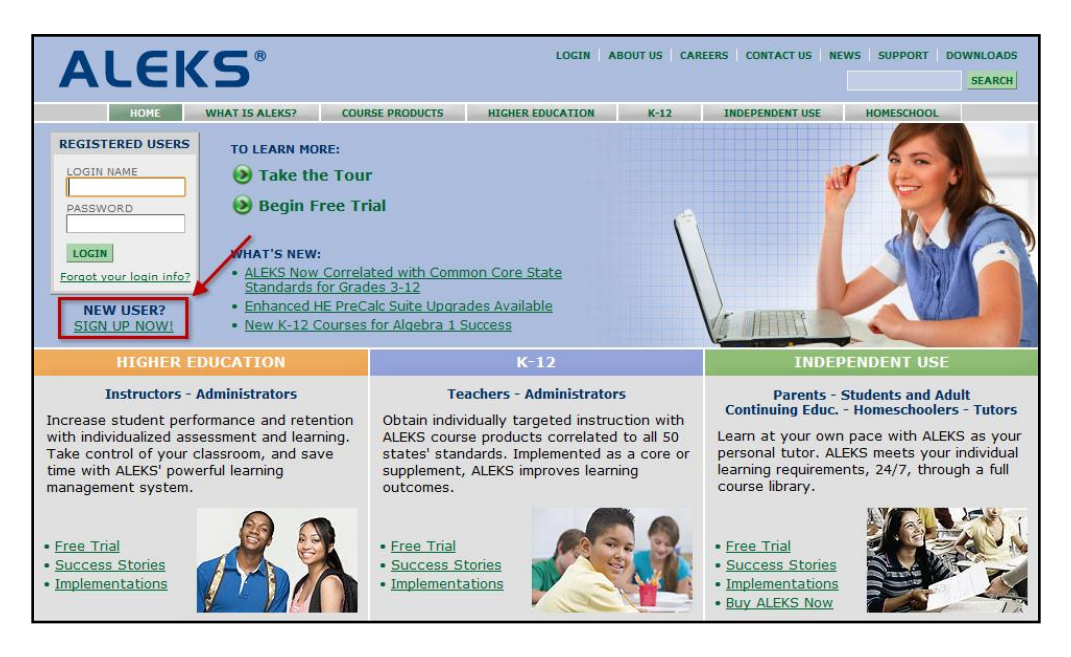

2. Enter the course code in the "Using ALEKS with a class?" box and then click on the "Continue" button.

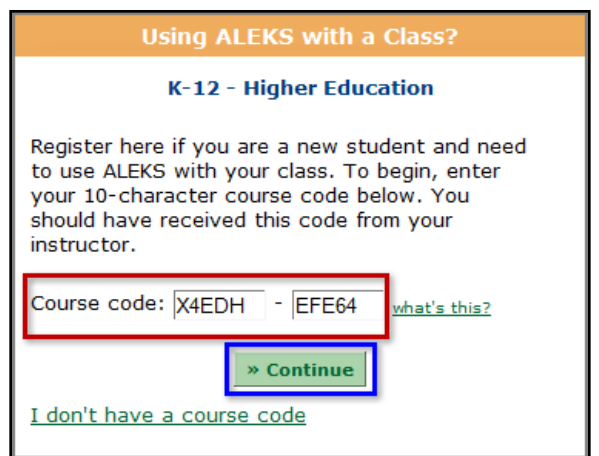

Copyright © 2010 ALEKS Corporation ALEKS is a registered trademark of ALEKS Corporation. 3. Confirm the course enrollment information. If the information is correct, click on the "Continue" button. If the information is incorrect, click on the "modify" link.

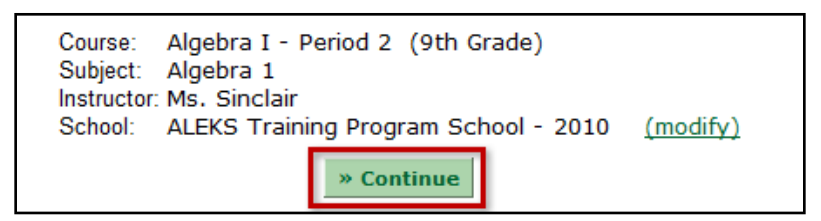

4. Enter your personal information. The only required information is your first and last name. Once the information has been entered, click on the "Continue" button.

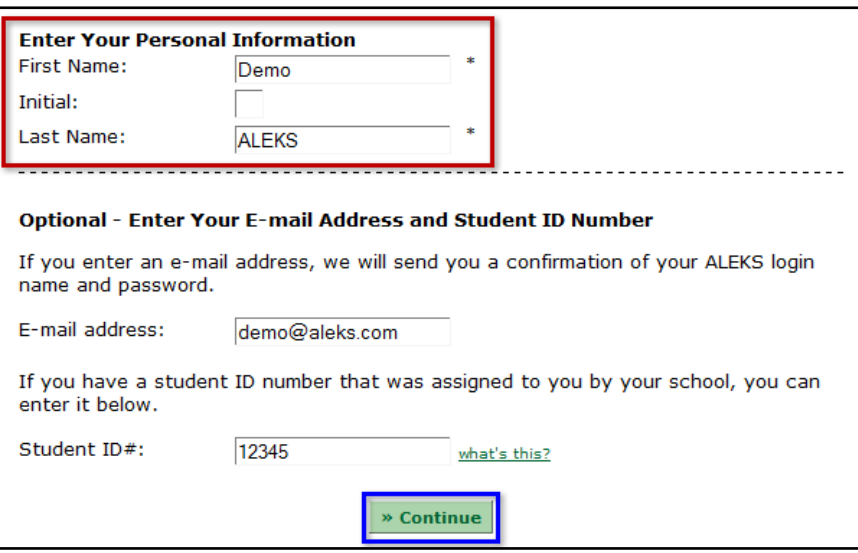

5. You will be given a login name and password. You have the option to keep the automatically created password or change it to a password of your choice. Once you write your login name down, click on the "Continue" button.

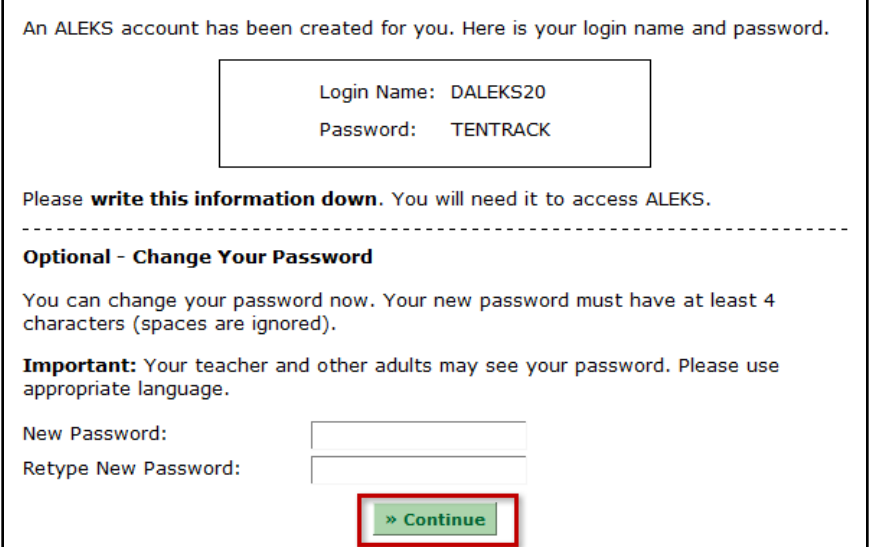

6. You will then be prompted to run a detection check for the ALEKS plug-in. Click on the "Continue" button to allow the detection to occur. Once the ALEKS plug-in has been detected, you will get the message, "Your registration needs to be authorized by your teacher."

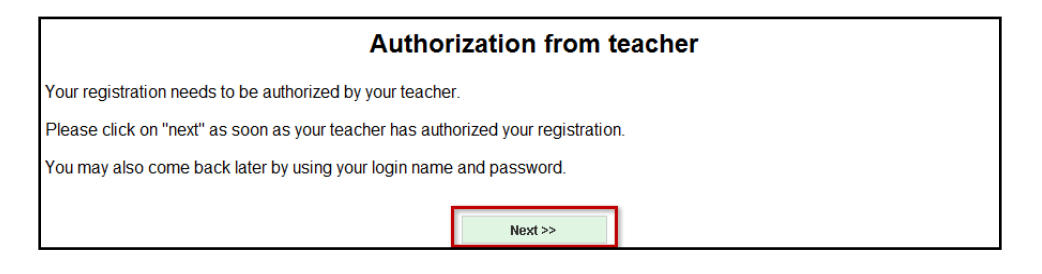

7. You finished registering for the class. To be enrolled into the class, the teacher of your ALEKS class needs to authorize you. Once you are authorized, you can begin using ALEKS.

## **Now that the student has created an ALEKS Student Account, you need to authorize the student by following these steps:**

1. Go to [www.aleks.com](http://www.aleks.com/) and log into your Teacher Account.

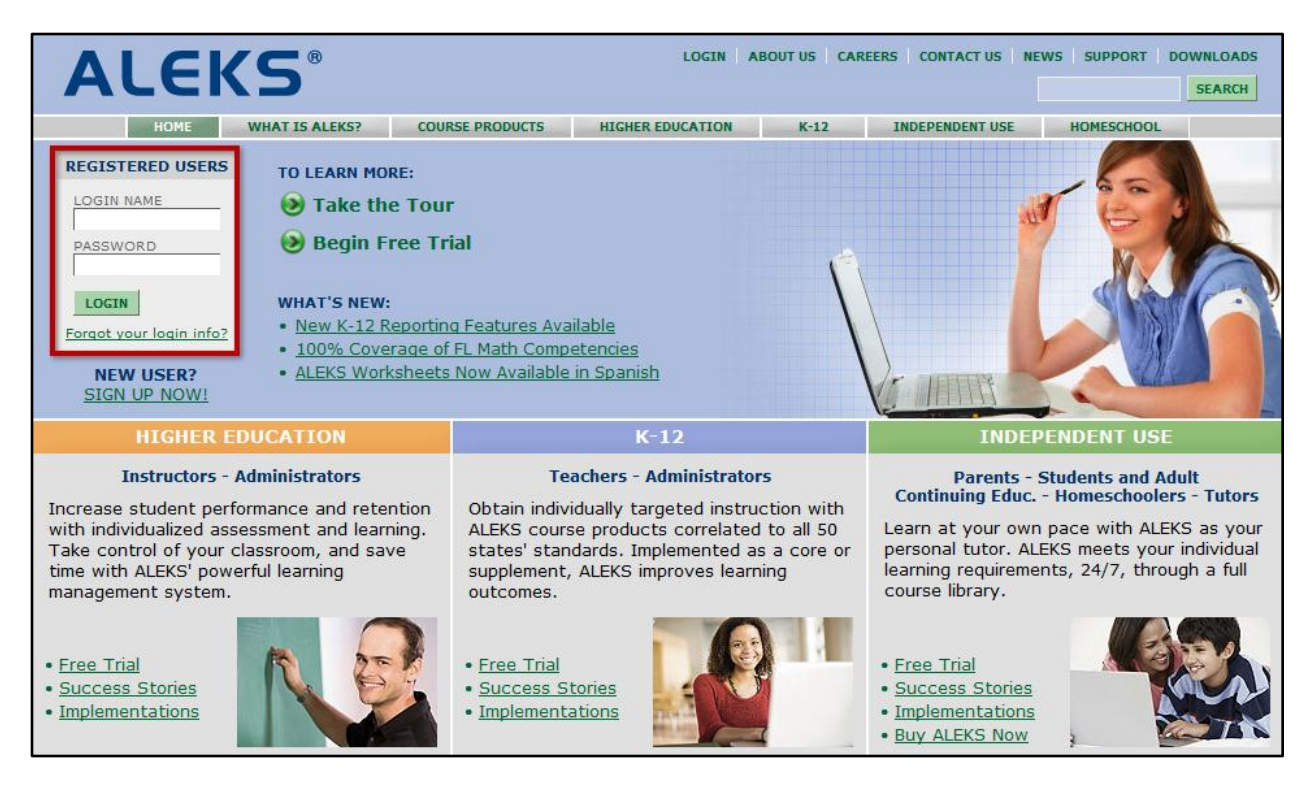

2. Click on the "Authorize student accounts" link.

<mark>Attention</mark> som<u>e students are awaiting your a</u>uthorization to start using ALEKS. You can authorize them now by following this link: Authorize student accounts.

> Copyright © 2010 ALEKS Corporation ALEKS is a registered trademark of ALEKS Corporation.

3. Check the box next to "Authorize every account below" or put individual check marks in the "Authorize" column for selected students. If there is a student who should not be authorized, or if a duplicate account has been created by a student, place a check mark in the "Delete" column. Click on the "Next" button when you are ready to authorize or delete the students.

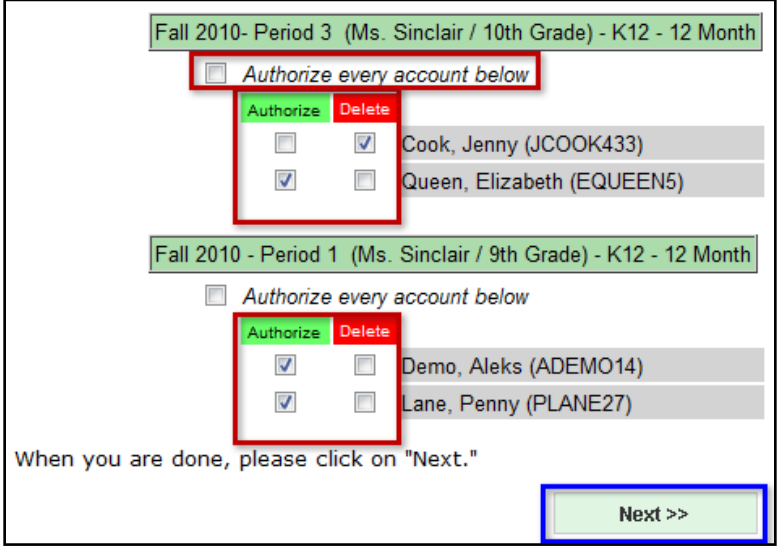

4. A list of the students that will be authorized, along with their user names, will be shown. A list of the students who will be deleted will also be shown. Additionally, the number and type of subscriptions being used and the total number of subscriptions remaining will be listed. Review the information and click on the "Next" button. To make any adjustments, please click on the "Back" button.

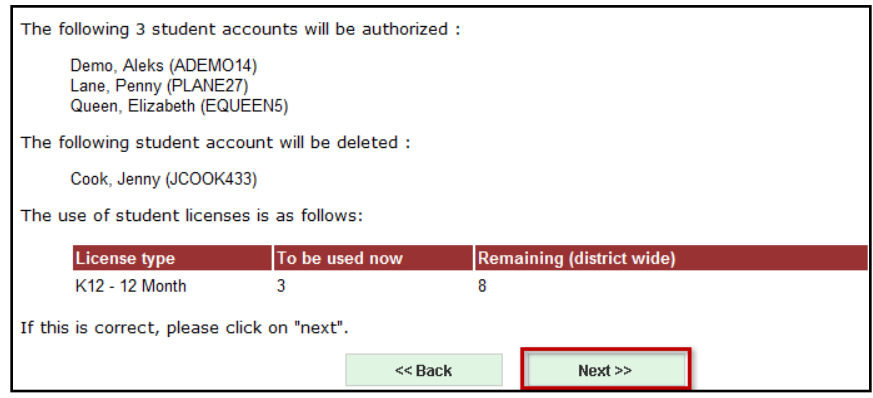

5. The students are now authorized and can begin working in ALEKS.

In summary, these steps allow your students to register independently in ALEKS. The students' registration is not complete until you authorize their accounts.